# BIS Help Guides

# **Ethical Use of Images**

Learn how to ethically use an image.

Written By: Alex Spencer

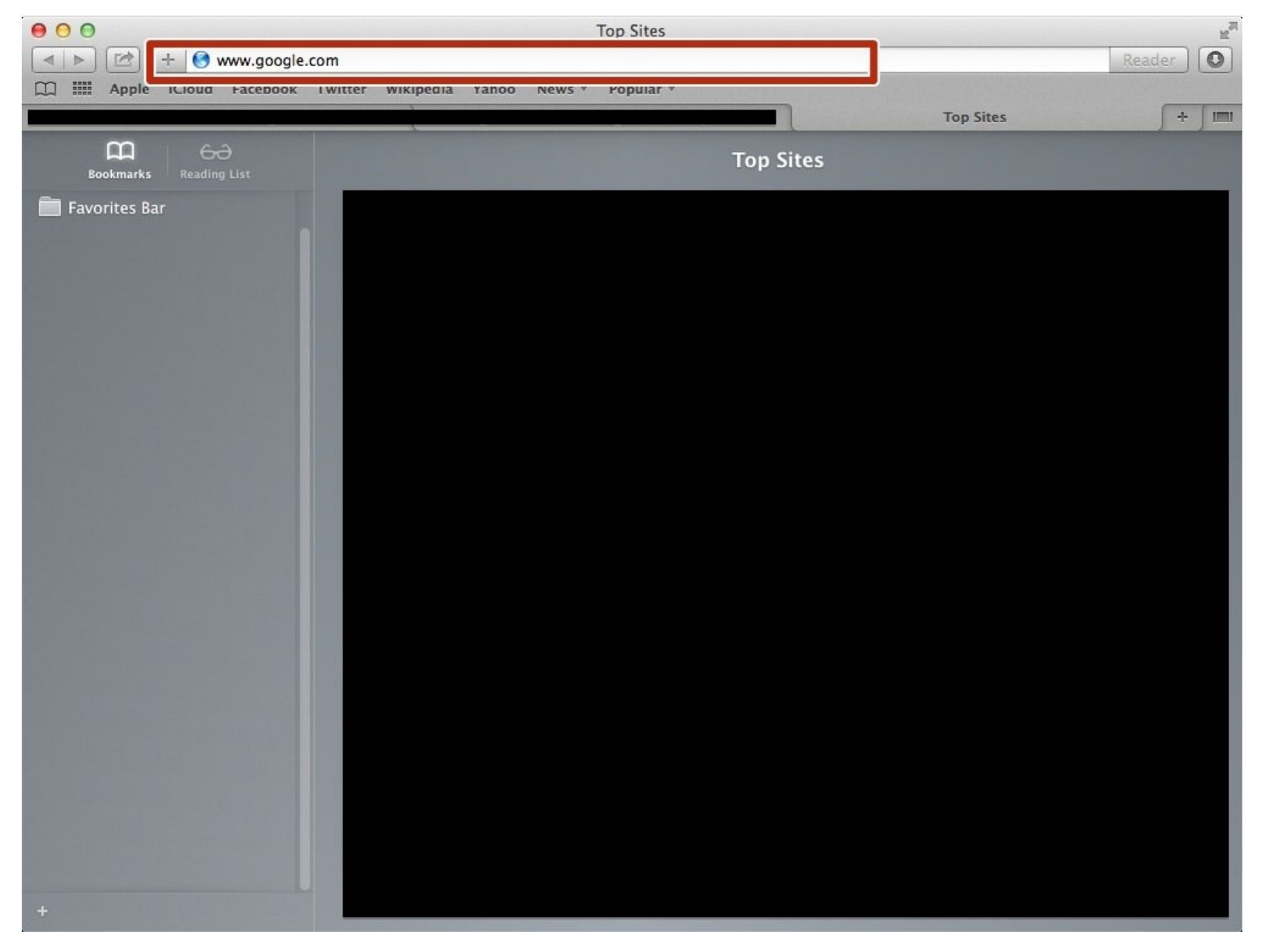

## **INTRODUCTION**

Learn how to ethically use an image.

## **Step 1 — How To Access Google.com**

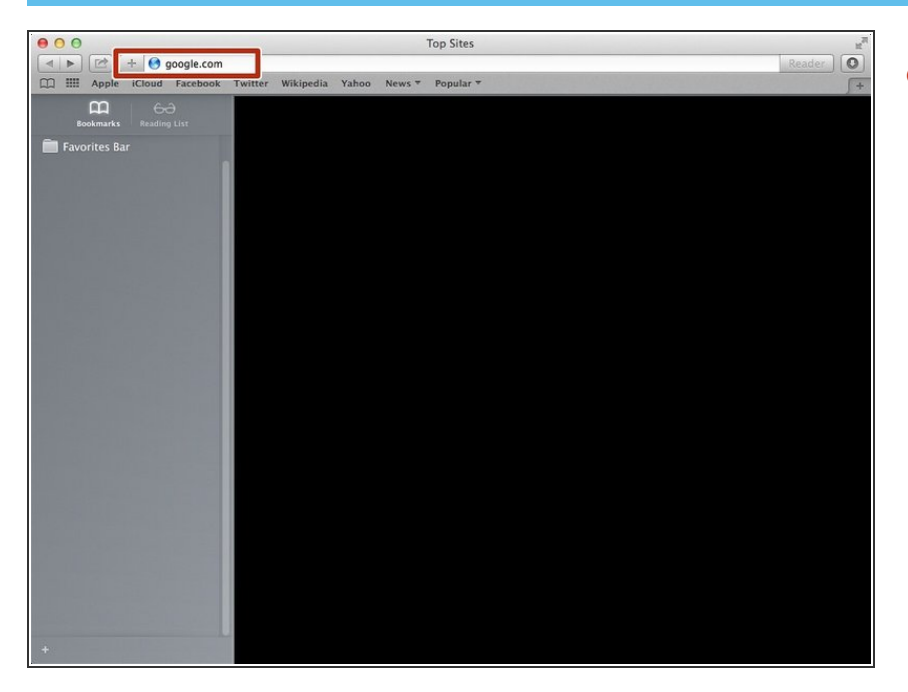

Type "google.com" in the address bar to go to the google website  $\bullet$ 

## **Step 2 — Finding The Sign In Button**

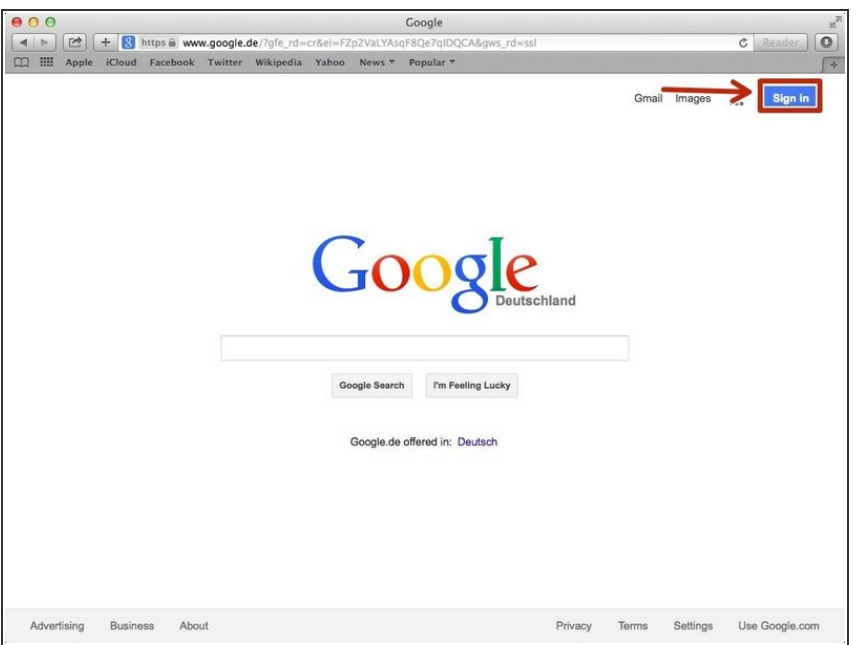

Click on the "Sign In"button to sign in to your google account  $\bullet$ 

## **Step 3 — Entering In Your Email**

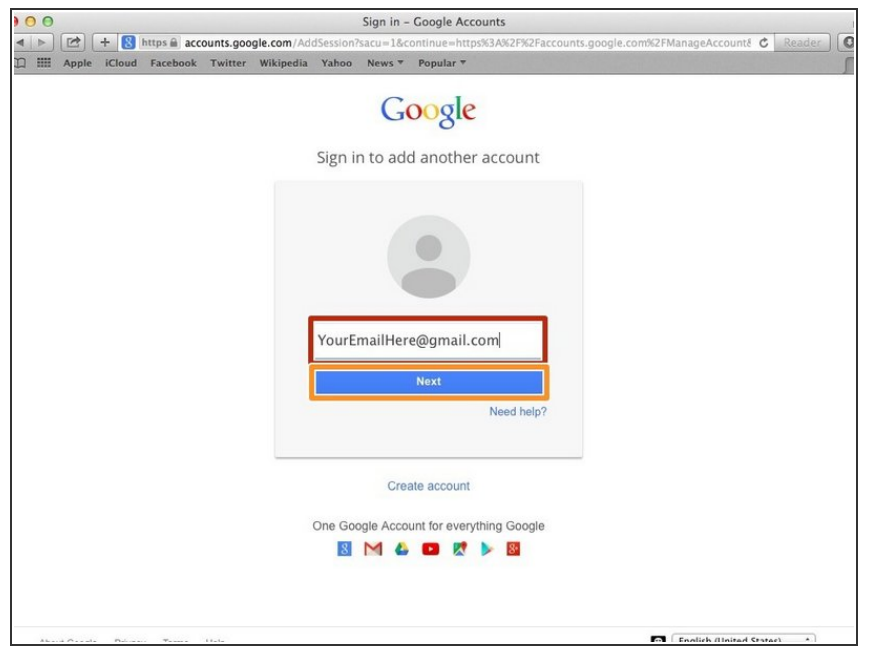

- **•** Type your email address into this box
- Click on the blue "Next" button

## **Step 4 — Entering In Your Password**

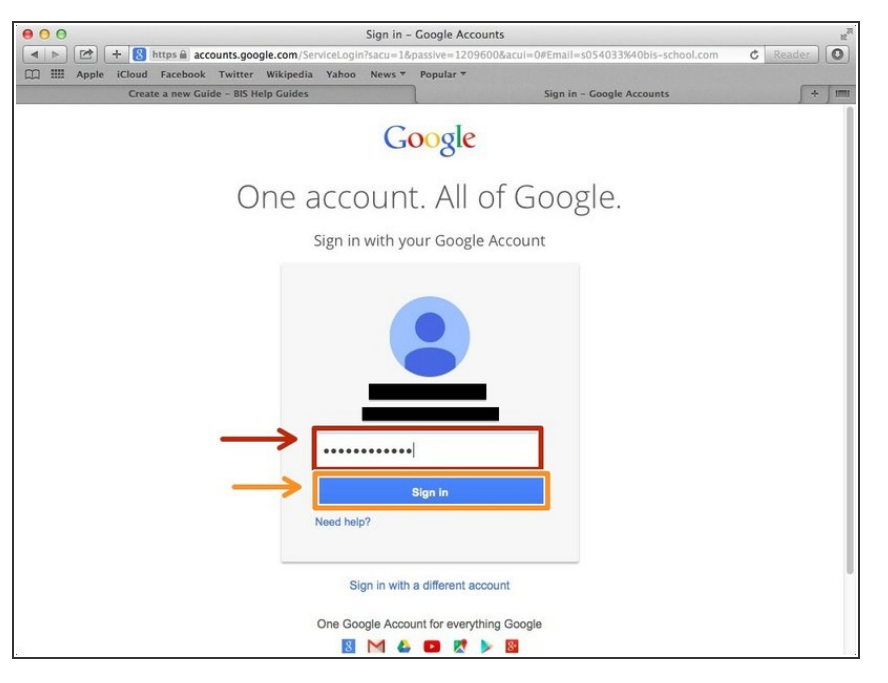

- Type your password into this box
- **Click on the blue "Sign In" button**

## **Step 5 — Opening Google Docs**

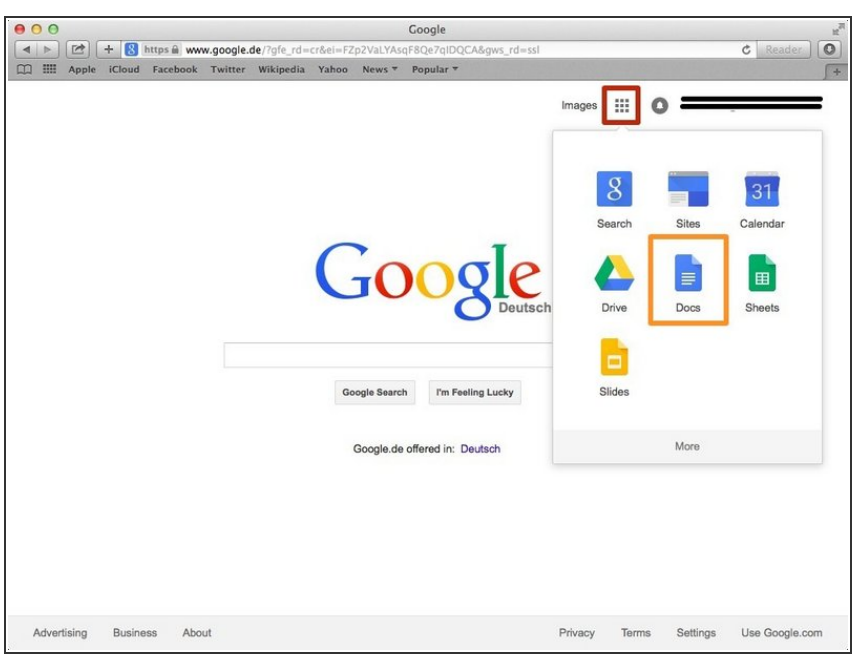

- Click on this button to open a menu of options
- Click on the "Docs" Button

### **Step 6 — Creating New Google Docs**

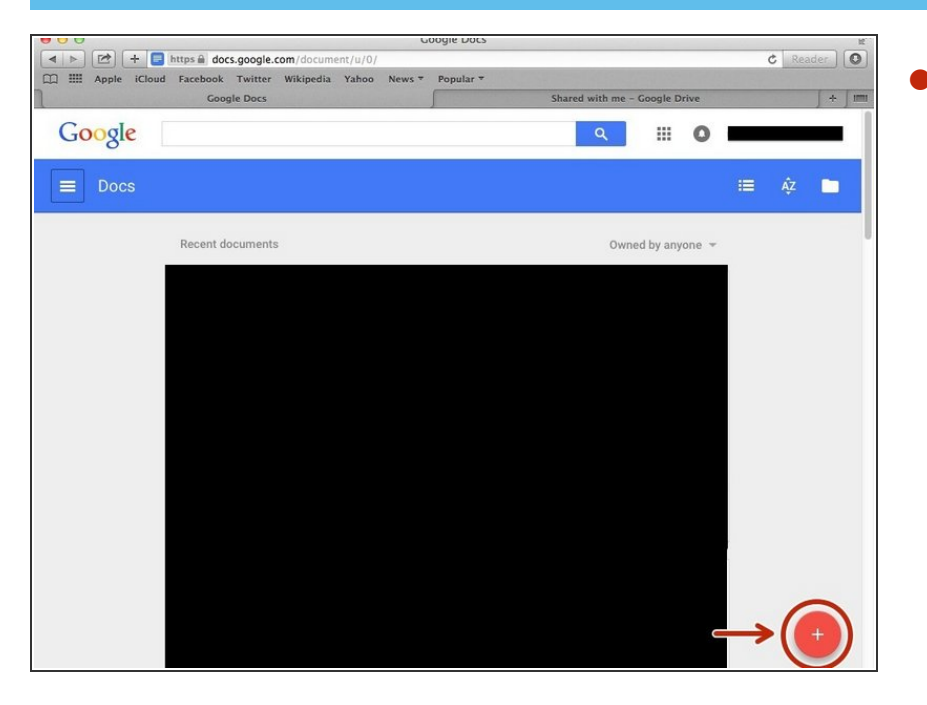

Click on the red "+" button on the bottom right of the screen to make a new google doc  $\bullet$ 

### **Step 7 — Finding the Google Homepage**

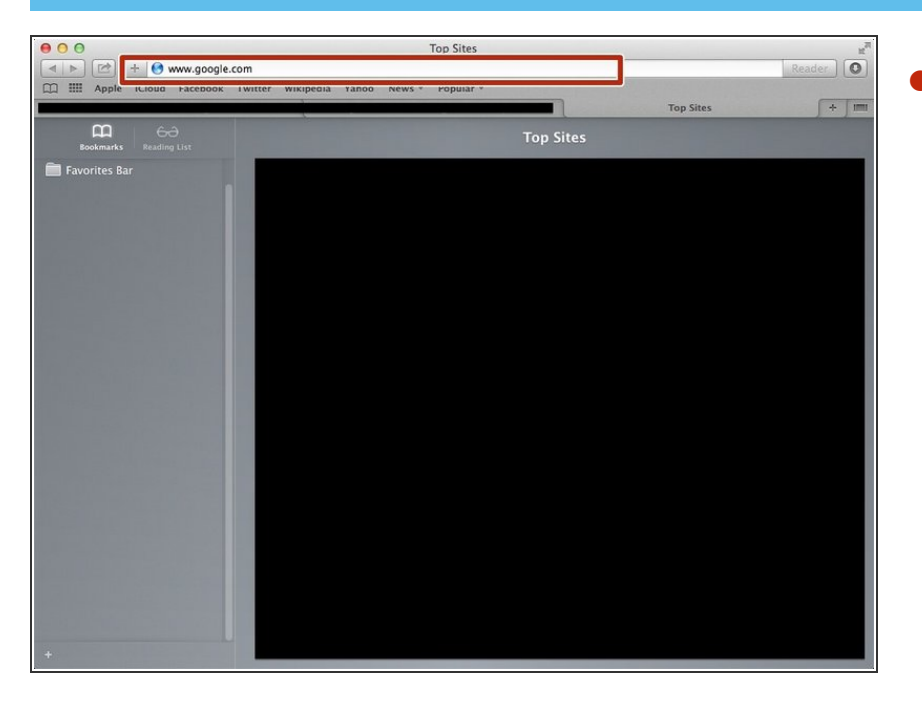

Enter in the search bar "www.google.com"  $\bullet$ 

#### **Step 8 — Finding an appropriate website**

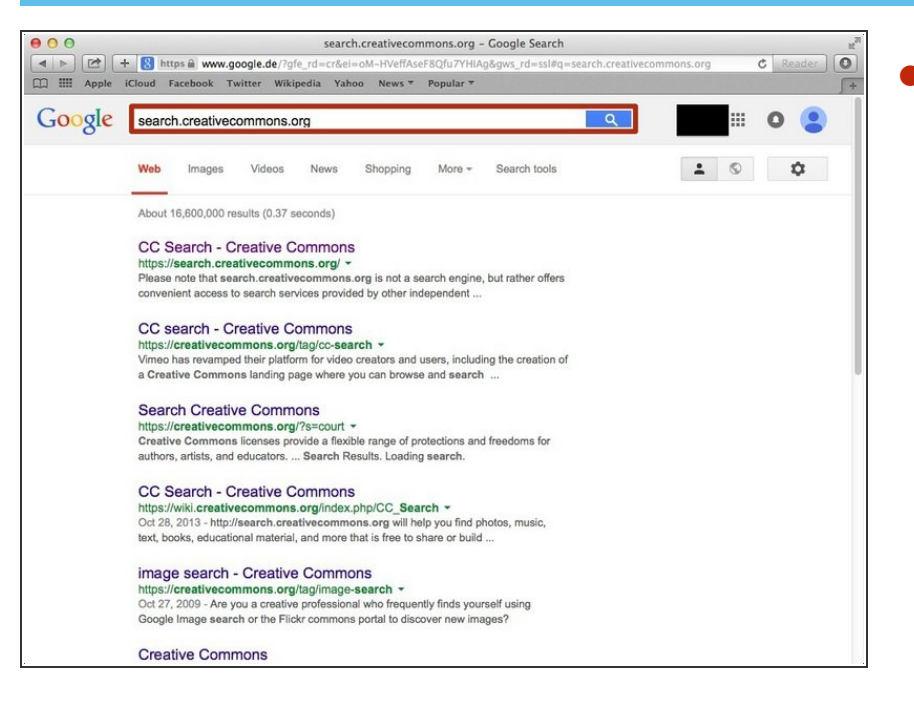

Search in the google search bar "search.creativecommons.org". (example website)  $\bullet$ 

### **Step 9 — Finding the webpage**

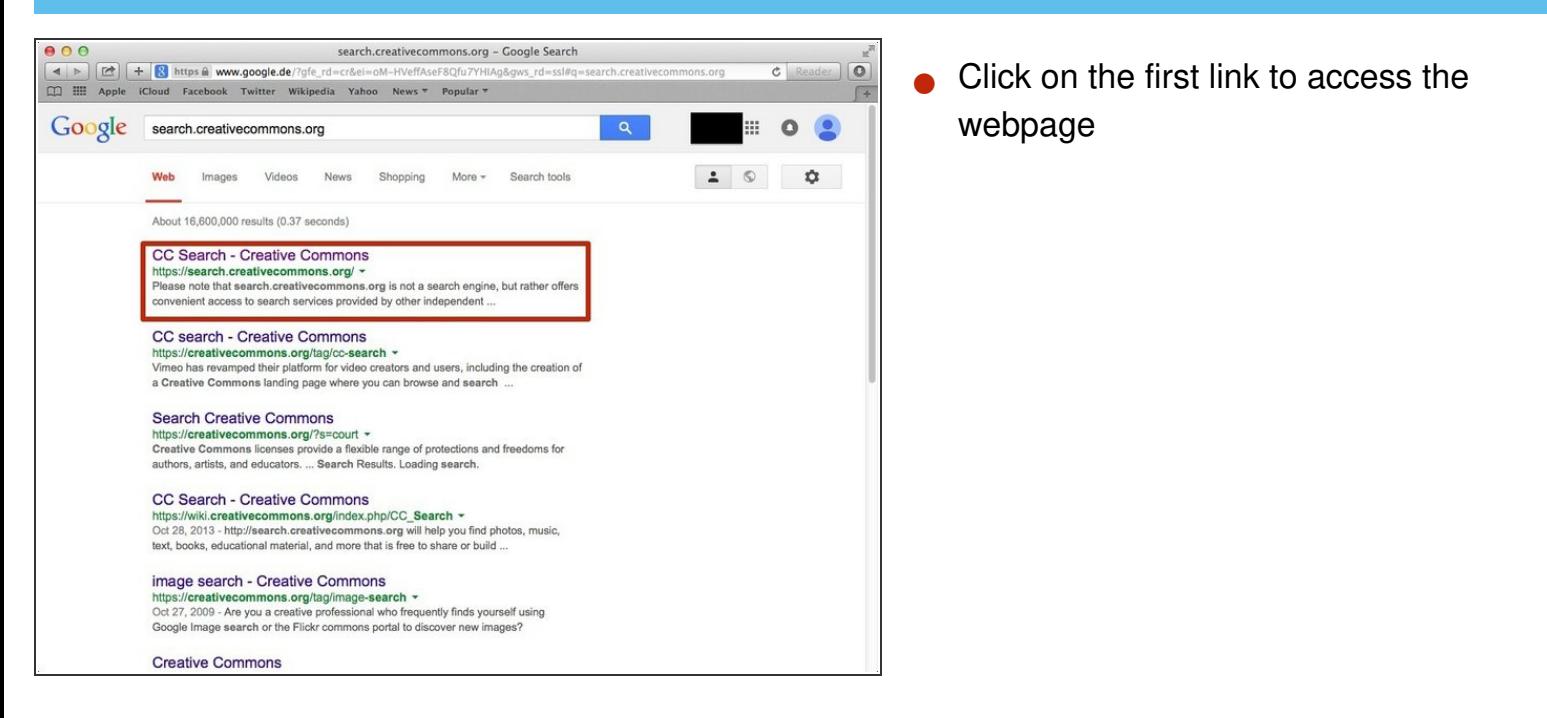

#### **Step 10 — Selecting your search engine**

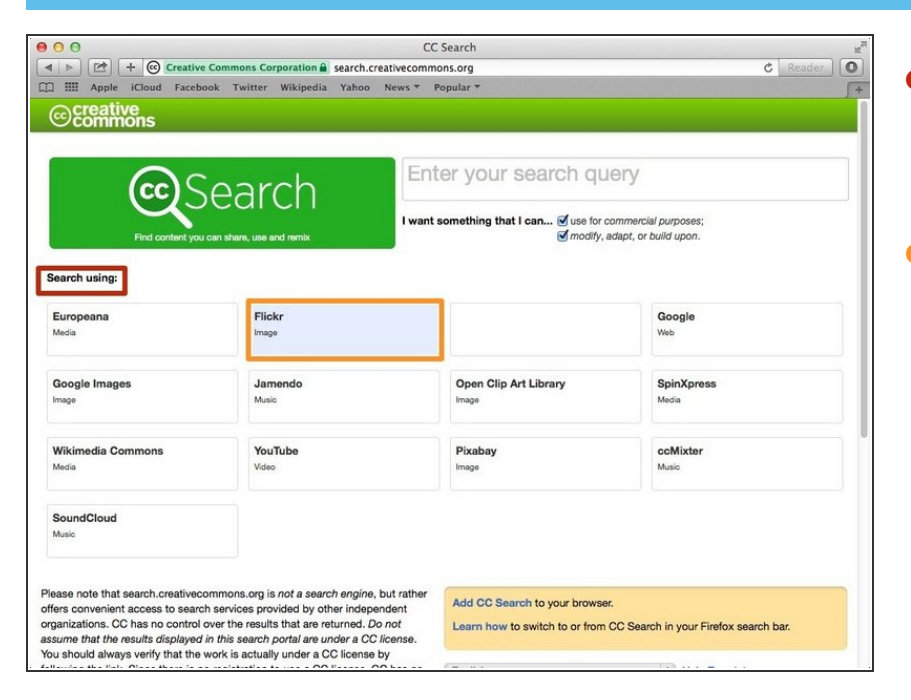

- Select from any of the search engines presented under the "search using" heading  $\bullet$
- Once you have selected one, it will be highlighted in blue  $\bullet$

## **Step 11 — Entering your search query**

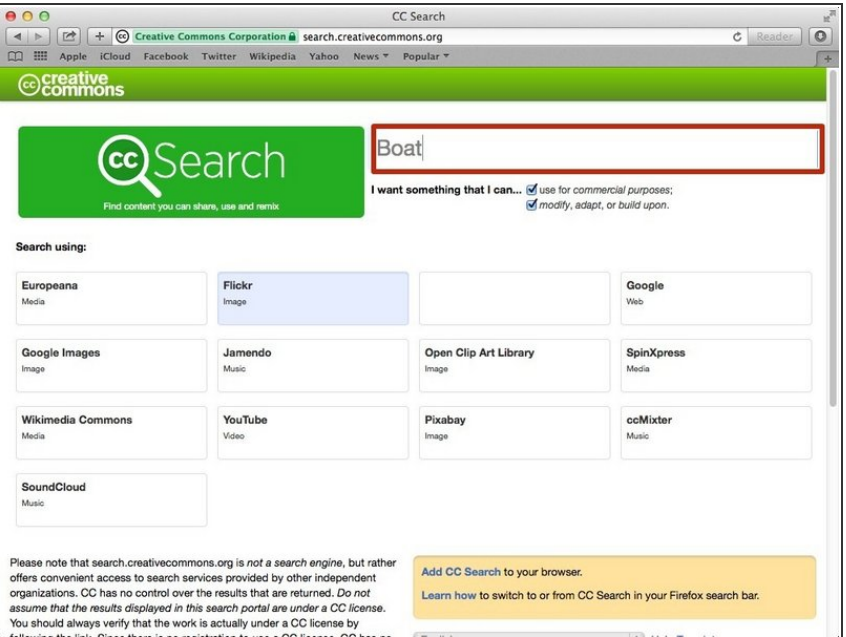

**Enter your search query in the** search box. An example search query is "boat".

### **Step 12 — Selecting an Image**

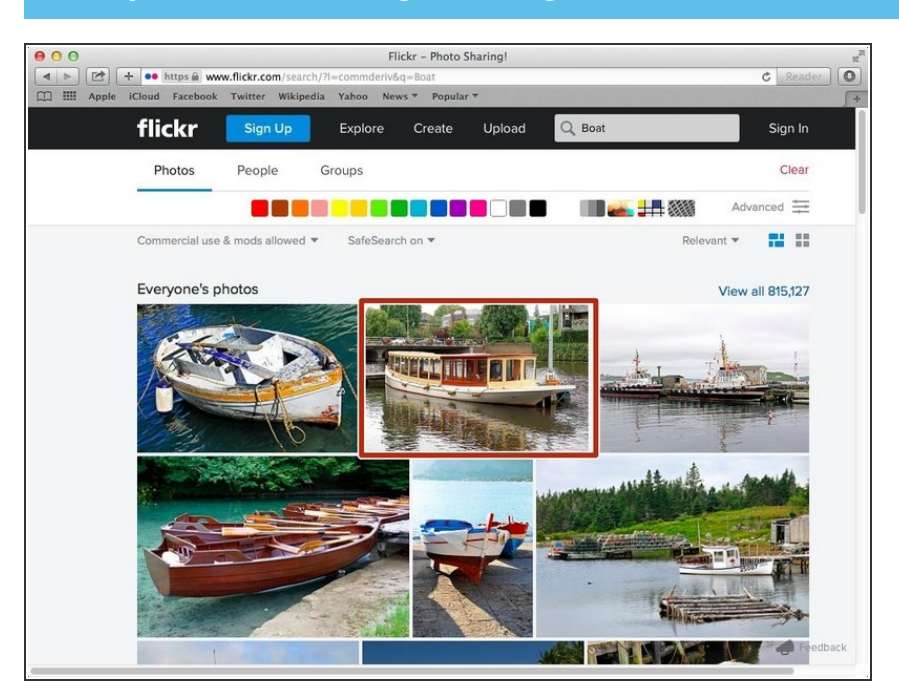

Once you have found the image you would like to use, select it by clicking on it  $\bullet$ 

### **Step 13 — Copyright Information**

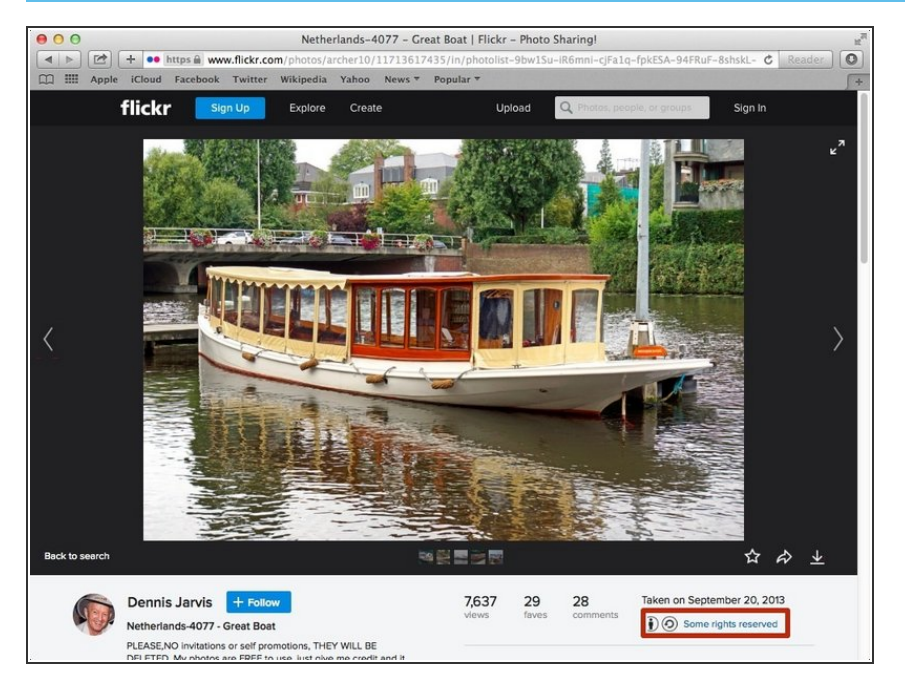

To view the copyright information about the image, click on "some rights reserved".  $\bullet$ 

### **Step 14 — Details**

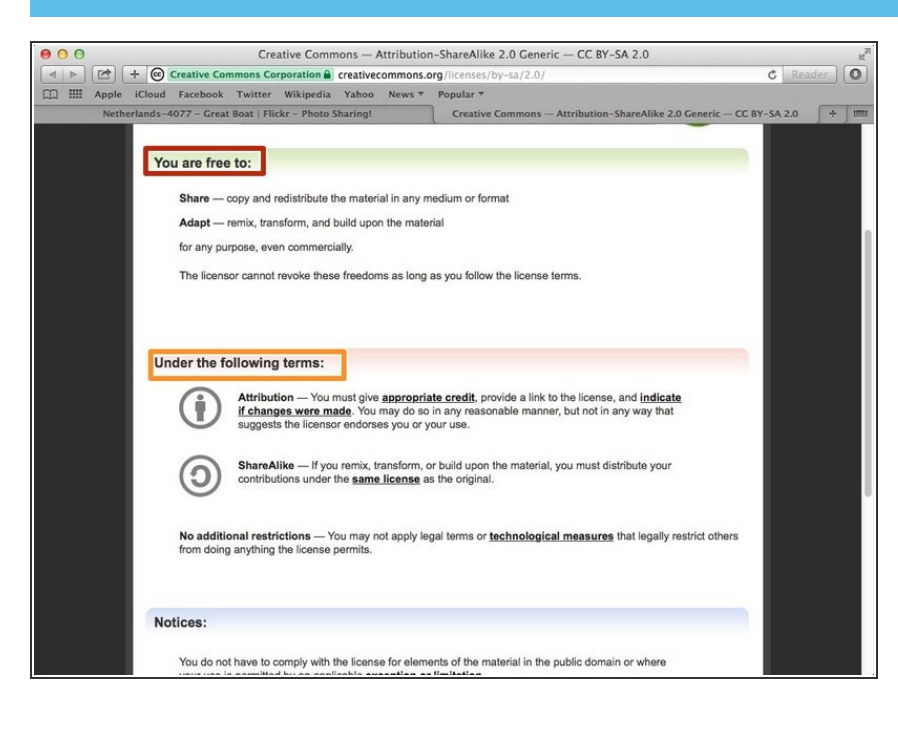

- Here it tells you what you are allowed to do with the image  $\bullet$
- Here it tells you what terms you must follow in order to use the image  $\bullet$
- **Note:** That you will need to provide a link, authors name, as well as indicate if you made any changes to the image, and it **must** be done in a way that does not suggest the image belongs to you.  $\bullet$

## **Step 15 — Formatting**

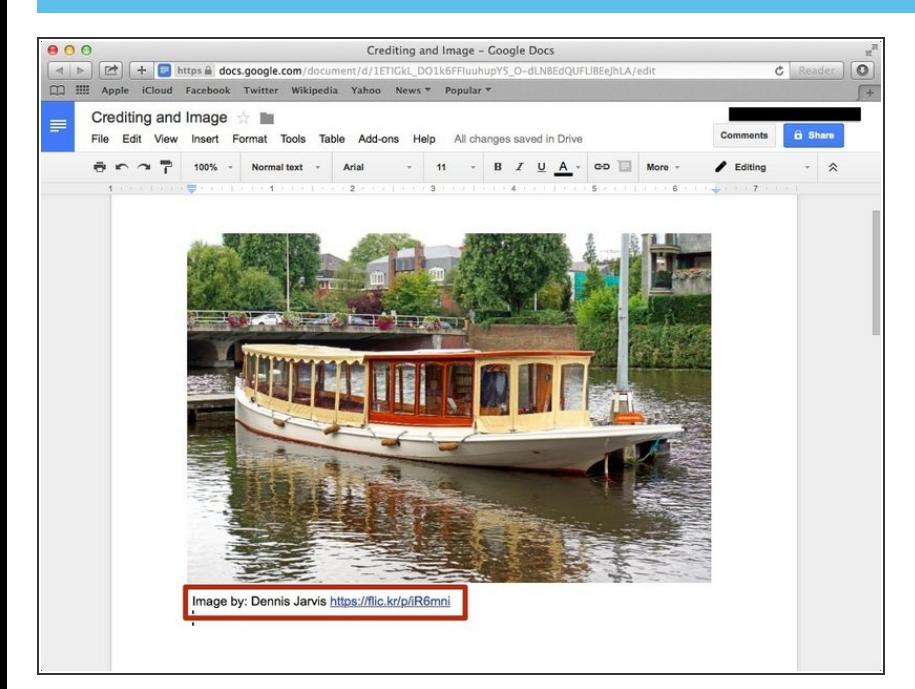

When crediting the image it should be placed next to the image whether it be underneath or to the side. The formatting is: Image by: (author's name) (hyperlink to image)  $\bullet$